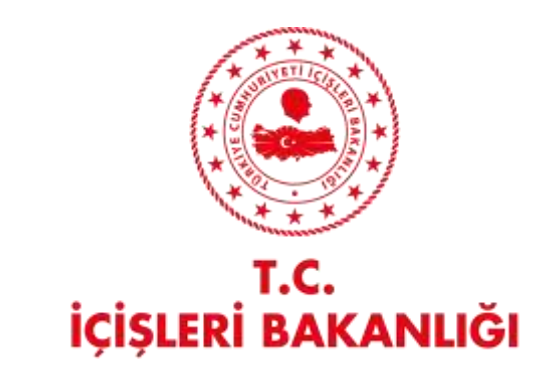

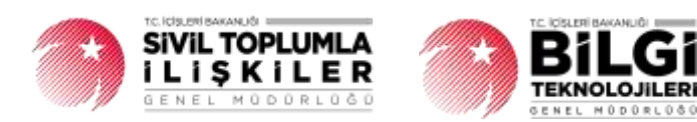

# **DERBIS V.2.0** e-DEVLET ÜYE İŞLEMLERİ **KULLANICI KLAVUZU**

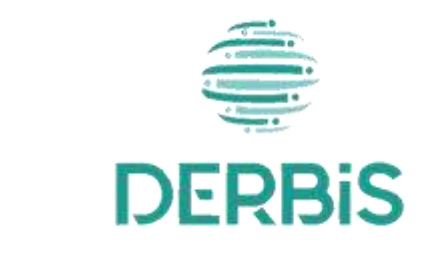

Yeni Nesil DERBIS

**Ocak 2024** 

# İçindekiler

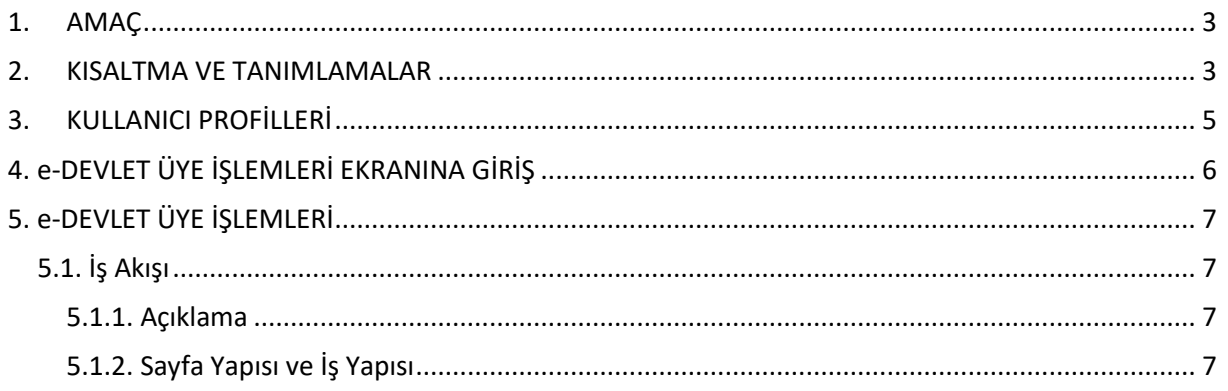

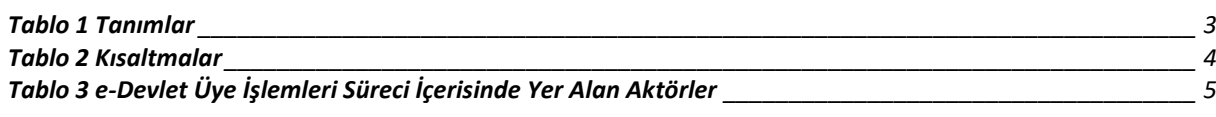

### <span id="page-3-0"></span>**1. AMAÇ**

Yeni Nesil DERBİS Projesi kapsamında, Türkiye'de yerleşik Dernek, Dernek Şubesi, Federasyon, Konfederasyon, Birlik veya Birlik Şubelerine e-Devlet üzerinden yapılan üyelik başvurulara ilişkin iş ve işlemlerin yürütülmesini sağlamaktır.

### <span id="page-3-1"></span>**2. KISALTMA VE TANIMLAMALAR**

#### **Tablo 1 Tanımlar**

<span id="page-3-2"></span>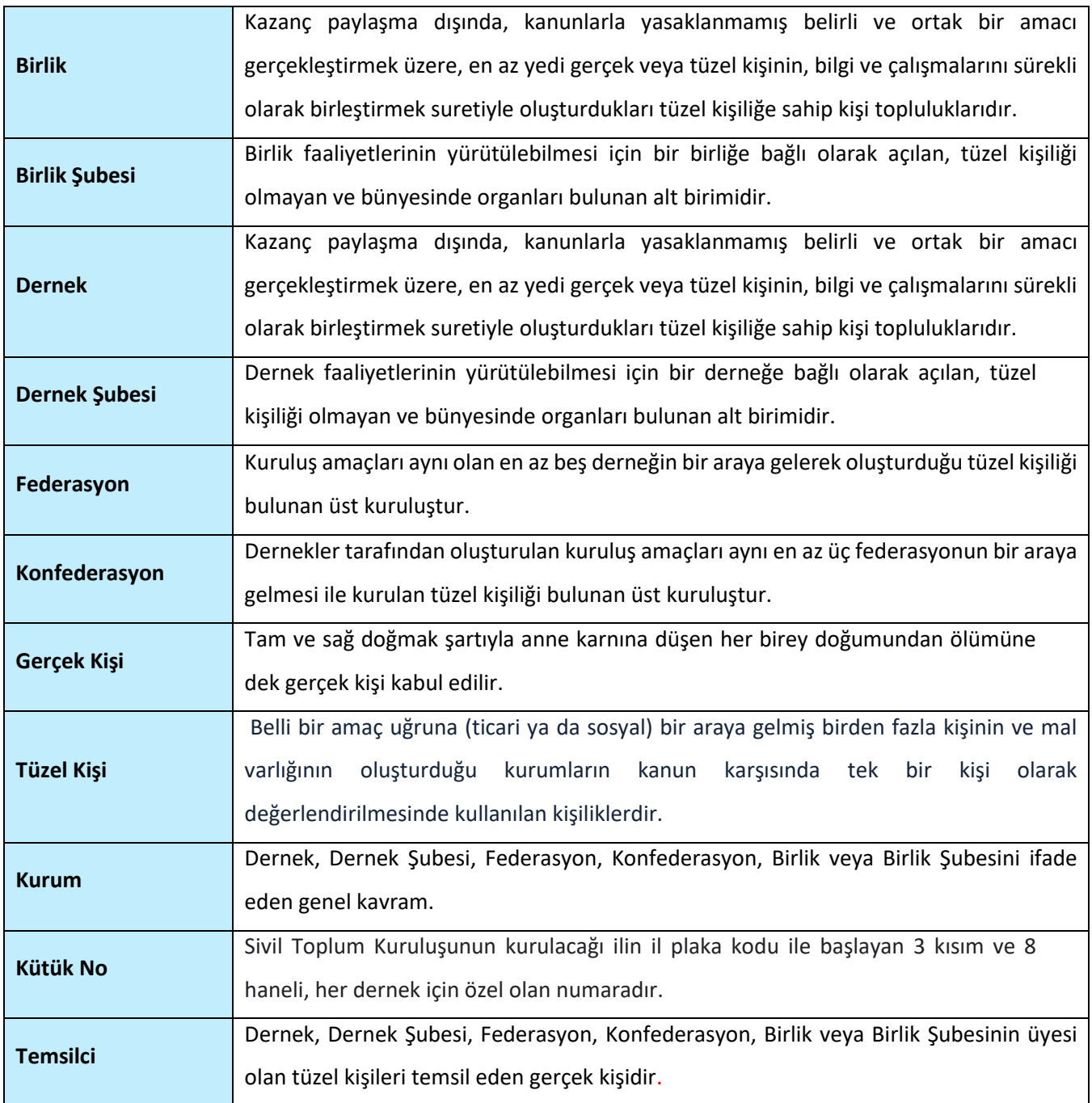

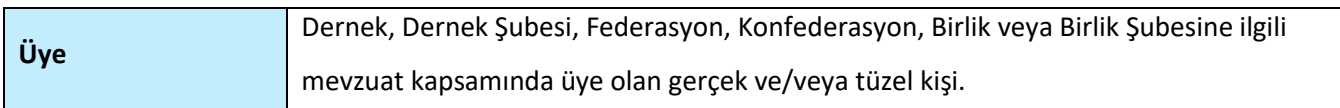

#### **Tablo 2 Kısaltmalar**

<span id="page-4-0"></span>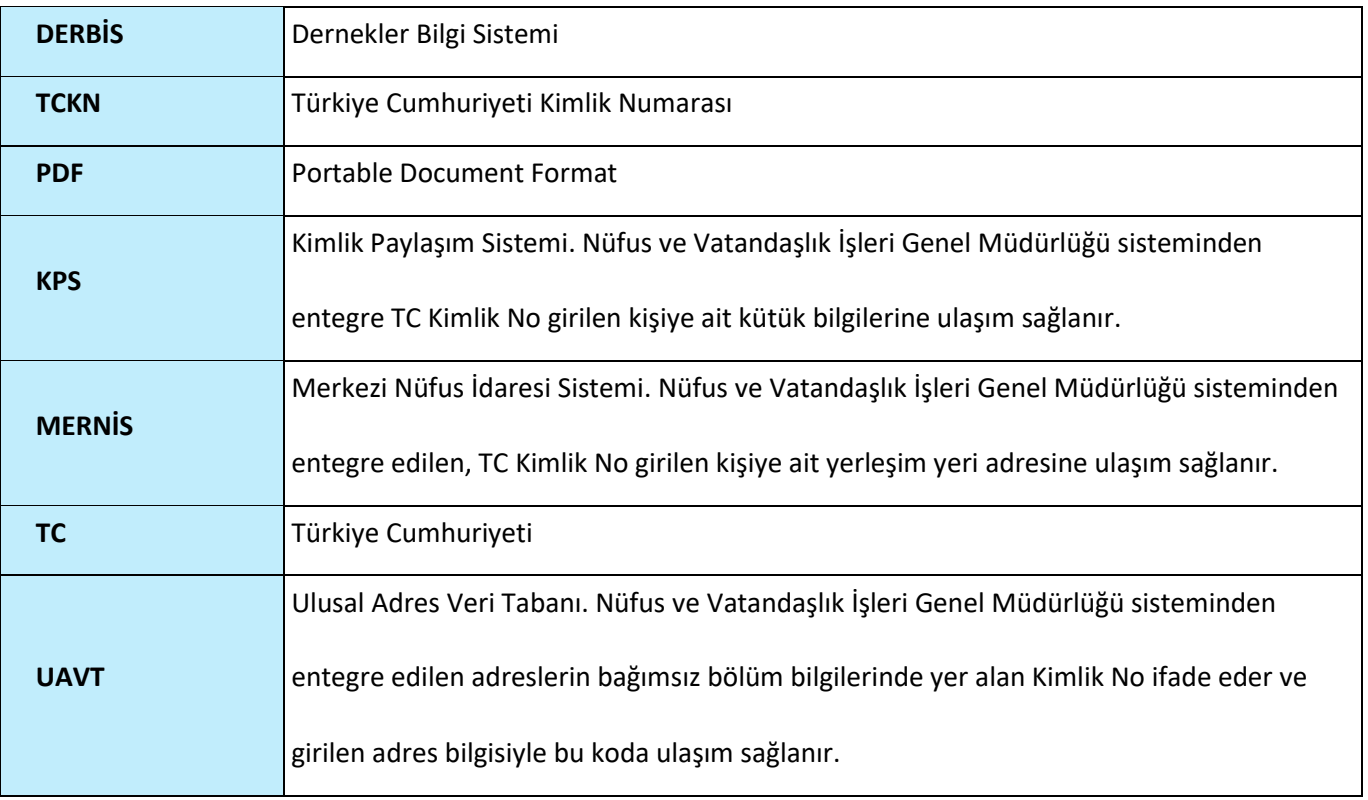

## <span id="page-5-0"></span>**3. KULLANICI PROFİLLERİ**

### **Tablo 3 e-Devlet Üye İşlemleri Süreci İçerisinde Yer Alan Aktörler**

<span id="page-5-1"></span>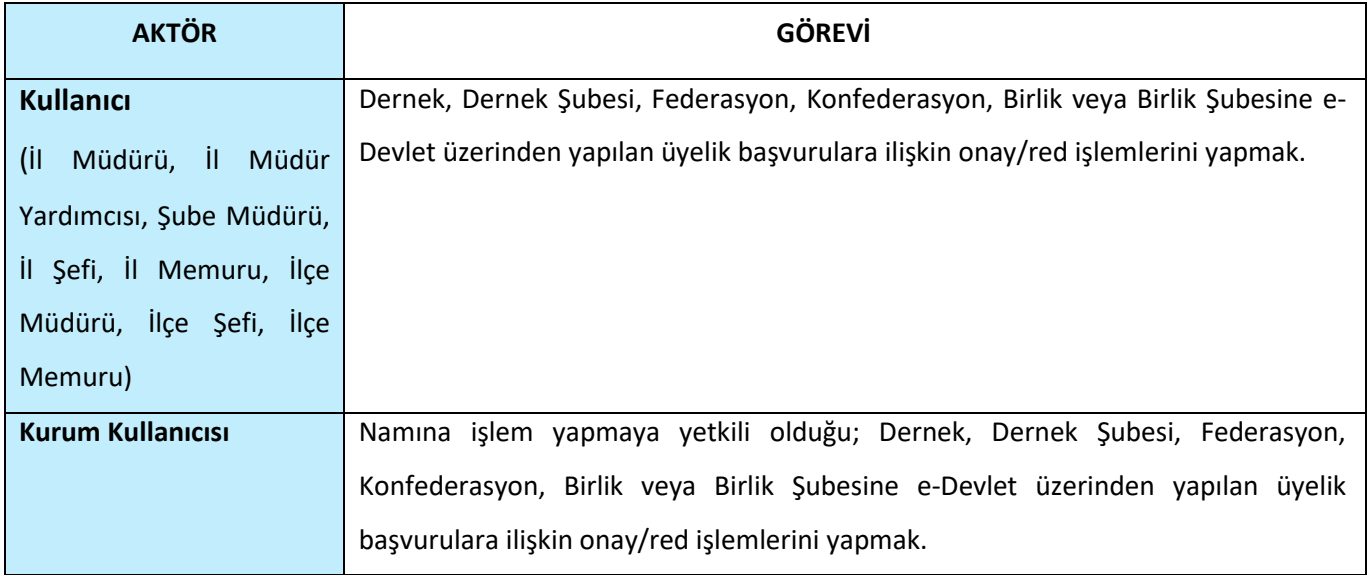

## <span id="page-6-0"></span>**4. e-DEVLET ÜYE İŞLEMLERİ EKRANINA GİRİŞ**

Kullanıcı adı, şifre ve parola ile birlikte DERBİS'e giriş yapıldıktan sonra; "Menüler" alanından **Dernek İşlemleri** menüsü altında yer alan **e-Devlet Üye İşlemleri** tıklandığında herhangi bir kuruluş seçili değil ise Kuruluş Listesi penceresi açılarak kuruluş seçimi yapılması istenir, kuruluş seçilmesi durumunda e-Devlet Üye İşlemleri ekranına yönlendirilir; kuruluş seçili ise e-Devlet Üye İşlemleri ekranına girilmiş olur. Kurum Kullanıcısı için yetkili olduğu kurum adına e-Devlet Üye İşlemleri ekranına giriş yapılmış olur.

|                          |                                                     | termining around. |                   |                               |                  | The Att chief of Hinda |                                        |                          |  |  |  |
|--------------------------|-----------------------------------------------------|-------------------|-------------------|-------------------------------|------------------|------------------------|----------------------------------------|--------------------------|--|--|--|
| <b>Title-Sydne</b>       |                                                     |                   |                   |                               |                  |                        |                                        |                          |  |  |  |
| <b>RITESTER AMARA</b>    |                                                     |                   |                   |                               |                  |                        |                                        |                          |  |  |  |
|                          |                                                     |                   |                   |                               |                  |                        |                                        | a                        |  |  |  |
| manager Copy             | THE WAY                                             |                   |                   | TOTAL COVER TURNINGS          | Thursday         | <b>Allen</b>           | more fire and                          | Texture.                 |  |  |  |
| Shed - a - li-           |                                                     | ×                 | ×                 |                               | . Handi          | $-114.$                | u                                      |                          |  |  |  |
| om.<br>Dates.            | <b>BRIDGE STATES</b>                                |                   |                   | <b>Process School College</b> | $\sim$           |                        |                                        | $\mathcal{A}$            |  |  |  |
| Solar,                   | <b>Secretary</b><br><b>SECOND REPORT OF A RANGE</b> |                   |                   | woman mission                 | Rep.             | <b>EM IN</b>           |                                        | $\sim$                   |  |  |  |
| <b>TROAD</b><br>UNION.   | <b>SECOND TELEVISION</b><br><b>Constituti</b>       |                   |                   | some presented                | man.             |                        |                                        | s.                       |  |  |  |
| Dealer.                  | <b>BERTHERINGS</b><br>the company of the company of |                   |                   | <b>Better Stewart</b>         | $\frac{1}{2}$    |                        |                                        | ×                        |  |  |  |
| GAINS.                   | <b>BERTHER TELEVISION</b>                           |                   |                   | announced the city            | that             |                        |                                        | s                        |  |  |  |
| <b>PERMIT</b><br>lares.  | possession to the con-                              |                   |                   | women comments                | a                |                        |                                        | $\overline{\phantom{a}}$ |  |  |  |
| <b>TRIVER</b><br>in trin | monumer 1927 Lancelli<br><b>CONTRACTOR</b>          |                   |                   | armen comments                | Fant:<br>$-2.11$ |                        |                                        | $\mathcal{A}$            |  |  |  |
| <b>SANK</b><br>- 80      | <b>IN STREET</b><br>SIGNER/STAND                    |                   | $x = 11$          | <b>CONTRACTOR</b>             | $\frac{1}{2}$    | <b>ROWSELL COMPANY</b> |                                        | ÷                        |  |  |  |
|                          | All Carrier and March March                         |                   | <b>CONTRACTOR</b> |                               |                  |                        | and the contract of the con-<br>------ |                          |  |  |  |

*Kuruluş Listesi Penceresi*

### <span id="page-7-0"></span>**5. e-DEVLET ÜYE İŞLEMLERİ**

#### <span id="page-7-1"></span> **5.1. İş Akışı**

#### <span id="page-7-2"></span> **5.1.1. Açıklama**

İl Müdürlükleri tarafından Yeni Nesil DERBİS'te kuruluş işlemi yapılmış olan kurumun yetkilisinin, STİ yetkili kullanıcılarının e-devlet kullanıcısıyla ya da DERBİS kullanıcı adı, şifre ve parola ile sisteme giriş yaparak e-Devlet üzerinden gelen gerçek ve/veya tüzel kişilerin üyelik başvuruların görüntülenmesi, üyelik başvurusunun kabul edilmesi / reddedilmesi süreçlerinin yürütülmesi iş ve işlemlerini kapsar.

### <span id="page-7-3"></span> **5.1.2. Sayfa Yapısı ve İş Yapısı**

Kullanıcı ilk olarak, sol menüde bulunan "Dernek İşlemleri" altında yer alan e-Devlet Üye İşlemleri sekmesine tıklar, kurum kullanıcıları için yetkili olduğu kuruluşa ait e-Devlet Üye İşlemleri ekranı açılır, diğer kullanıcılar için Kuruluş Listesi penceresinde seçtiği kuruluşa ait e-Devlet Üye İşlemleri ekranı açılır.

|                 |                | the subscription government will be subscriptions manage exhibitions |                                                                |                     |                       |                                     |        |                      |                                         | ū.               |
|-----------------|----------------|----------------------------------------------------------------------|----------------------------------------------------------------|---------------------|-----------------------|-------------------------------------|--------|----------------------|-----------------------------------------|------------------|
| <b>Bulgelei</b> | Hat TOS        | To eyest tel addressi                                                |                                                                | <b>Telefon</b> Inc. | Taisi Hijik Ali Irons | Abbroid.                            |        | <b>Hinney bases</b>  | August Equation                         | <b>Islandski</b> |
|                 | ià.            | ÷                                                                    | a.                                                             | $\Omega_1$          | ٠                     | ching.                              | $\sim$ | Humai.               | -Times<br>$\alpha$                      | $\overline{a}$   |
| 區               | darpitria      |                                                                      | Const (Silhill)                                                | 5d to               |                       | BLGGAVAS FROG.                      |        | <b>Jing</b>          | Signations                              | OP               |
| ā               | <b>Tube Ke</b> |                                                                      | <b>Committee Committee Committee</b><br>Fiely you search<br>me |                     | 125125                | <b><i>RIGIUNSEPRIS</i></b><br>전화 위치 |        | n.<br>liver.<br>ಗಡಿಸ | Bayne's Sitgelier Aired Department Hyer | óΦ               |
| Ø<br>æ          | timpectip.     | 11.4                                                                 | FARTYCANZER                                                    | 150,000             |                       | MUSEUMAN PROTE                      |        | <b>DOER</b>          | August Strainer                         |                  |
| m.              |                |                                                                      |                                                                |                     |                       |                                     |        |                      | Salti-Hitteen (1)                       |                  |

*E-Devlet Üye İşlemleri Ekranı*

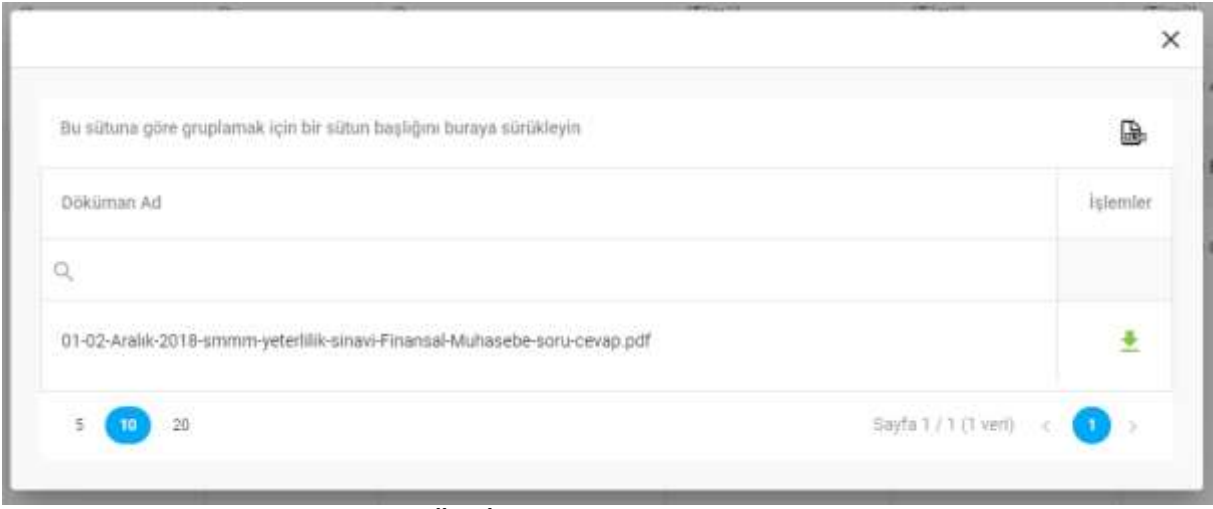

*E-Devlet Üye İşlemleri Ekranı / Doküman Listesi*

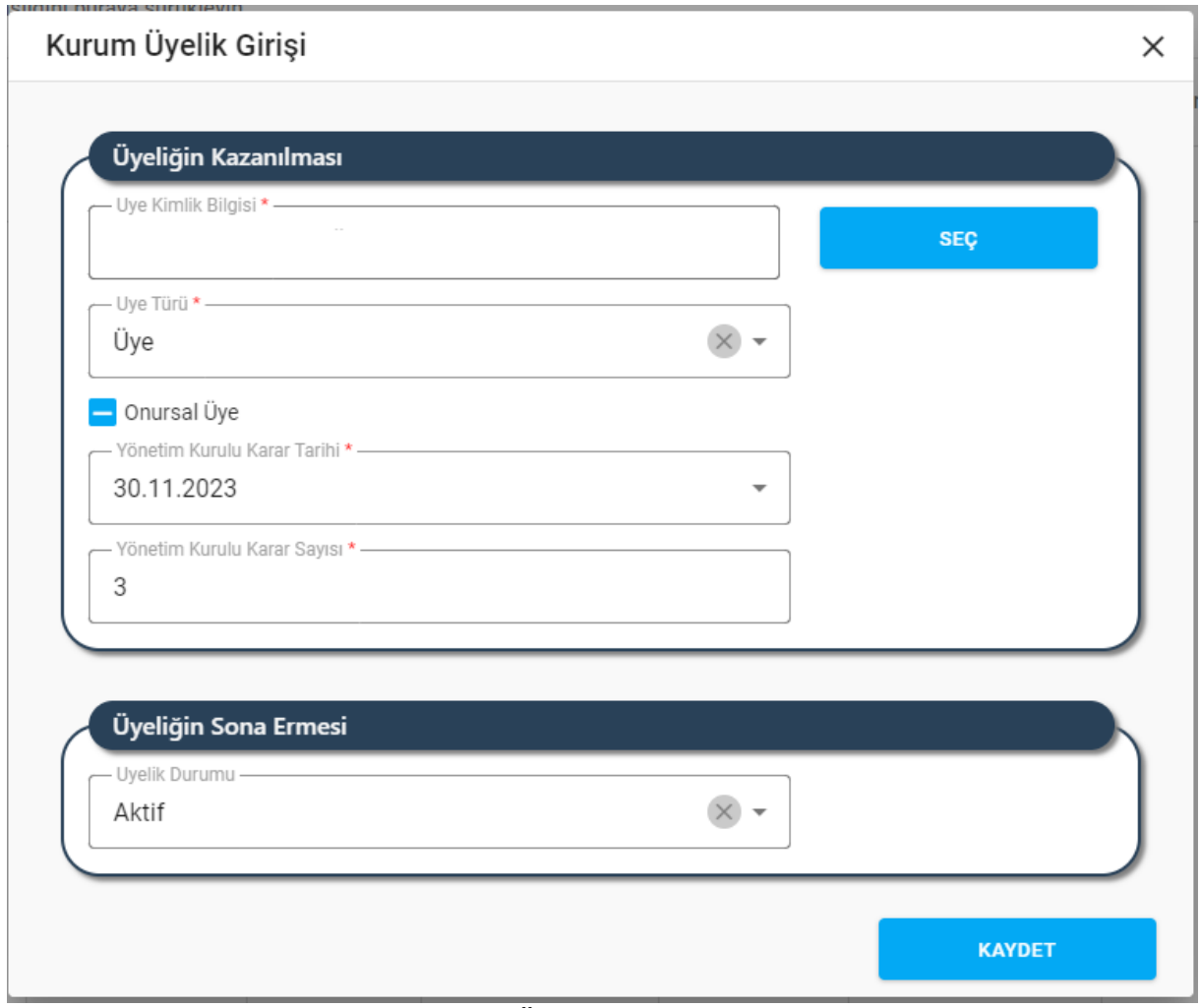

*Kurum Üyelik Girişi Penceresi*

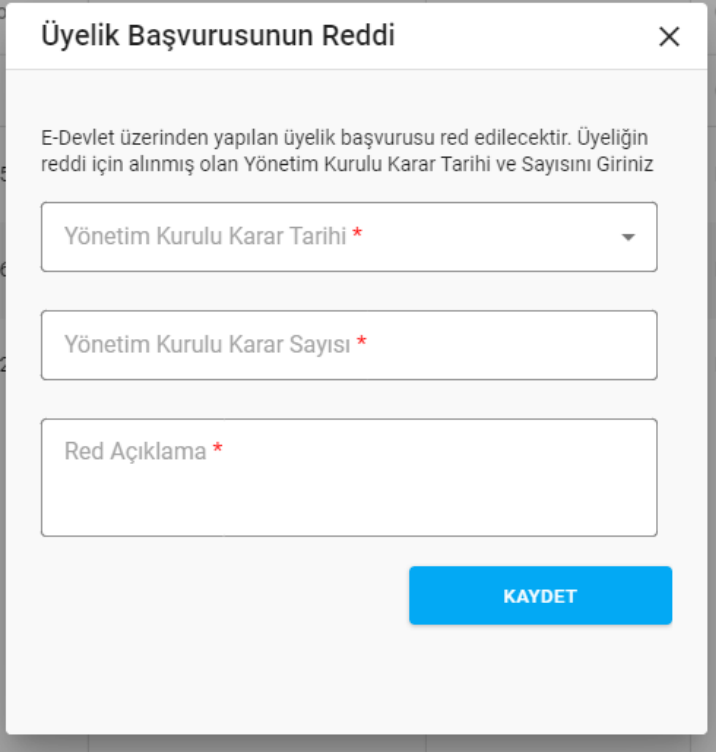

*Üyelik Başvurusunun Reddi Penceresi*

Yukarıda görünen **e-Devlet Üye İşlemleri** ekranında;

- **1.** Kullanıcıya, e-devlet üzerinden gelen üyelik başvuruları listesi gösterilir.
	- **1.1.** Kullanıcıya, Belgeler gösterilir.
		- **1.1.1.** Kullanıcı, Belgeler sütununda **ilk**ikonuna tıklar.
		- **1.1.2.** Kullanıcıya, Doküman Listesi gösterilir.
			- **1.1.2.1.** Kullanıcıya, Doküman Ad bilgisi gösterilir.
			- 1.1.2.2. Kullanıcı, indirmek istediği doküman için İşlemler sütununda ikonuna tıklar.
			- **1.1.2.3.** Doküman bilgisayara indirilir.

### **1.1.3.** Kullanıcıya, Doküman Listesini excel formatında indirmek için **ikonuna tıklar**.

- **1.2.** Kullanıcıya, Kişi Türü (Gerçek, Tüzel) bilgisi gösterilir.
- **1.3.** Kullanıcıya, TC Kimlik No bilgisi gösterilir.
- **1.4.** Kullanıcıya, Ad Soyad bilgisi gösterilir.
- **1.5.** Kullanıcıya, Telefon No bilgisi gösterilir.
- **1.6.** Kullanıcıya, Tüzel Kişilik Adı Unvanı gösterilir.
- **1.7.** Kullanıcıya, Meslek bilgisi gösterilir.
- **1.8.** Kullanıcıya, Öğrenim Durumu bilgisi gösterilir.

- **1.9.** Kullanıcıya, Başvuru Durumu bilgisi gösterilir.
- **1.10.** Kullanıcıya, Öğrenim Durumu bilgisi gösterilir.
- 1.11. Kullanıcı, e-Devlet üzerinden gelen üyelik başvurusunu kabul etmek için **ibile** ikonuna tıklar.
	- **1.11.1.** Kurum Üyelik Girişi Penceresi açılır.
	- **1.11.2.** Kullanıcı, Üye Türünü seçer.
	- **1.11.3.** Kullanıcı, Onursal Üye olup olmadığını belirtir.
	- **1.11.4.** Kullanıcı, Yönetim Kurulu Karar Tarihini girer.
	- **1.11.5.** Kullanıcı, Yönetim Kurulu Karar Sayısını girer.
	- **1.11.6.** Kullanıcı, Kurum Üyelik Girişi Penceresinde Kaydet butonuna tıklar.
	- **1.11.7.** Kullanıcıya, 'Başarıyla Kaydedildi' mesajı verilir.
- **1.12.** Kullanıcı, e-Devlet üzerinden gelen üyelik başvurusunu reddetmek için **ile** ikonuna tıklar.
	- **1.12.1.** Üyelik Başvurusunun Reddi Penceresi açılır.
	- **1.12.2.** Kullanıcı, Yönetim Kurulu Karar Tarihini girer.
	- **1.12.3.** Kullanıcı, Yönetim Kurulu Karar Sayısını girer.
	- **1.12.4.** Kullanıcı, Red Açıklaması girer.
	- **1.12.5.** Kullanıcı, Kaydet butonuna tıklar.